## *Datatel Web UI 4.3 User Preferences*

Datatel Web UI 4.3 enables users to customize font and form sizes, as well as color themes.

## *Form and Window Size*

Web UI was designed using a minimum screen resolution of  $1024x768$ . If you need to make the whole UI window larger or smaller to fit the desired screen space on your computer, resize the window as you would any other window on your computer.

Each Colleague form is initially sized to fit within the given Form Area space. If you need to make a form larger or smaller, use the Form Scale Slider to zoom in or out. The form scale setting for individual forms is retained for future sessions.

To set a default scale factor for ALL forms, set the scale factor for the current form and use the **Options > Set Form Scale Default** option to set the factor for all forms. To clear all form scale values, use the **Options > Clear All Form Scale Values** option, and then click **OK** to confirm this action.

## *Window Resizing and Form Scaling*

When Datatel displays a form, it automatically resizes to minimize scrolling for the default window size. You can also move the form scale slider (see below) to resize the current form and make the information larger or smaller as needed. Datatel will remember the setting the next time you open that particular form.

Go to the **Options** menu to manually set the scale for **all** your forms at once.

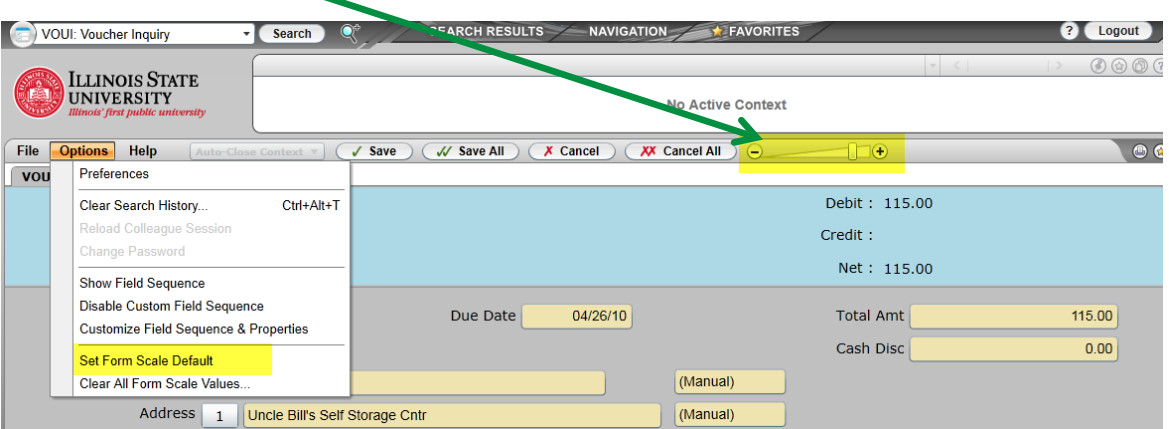

**Figure 1:** UI Form Scale Slider

If you hover or pause over the scale slide, you can see the scale factor.

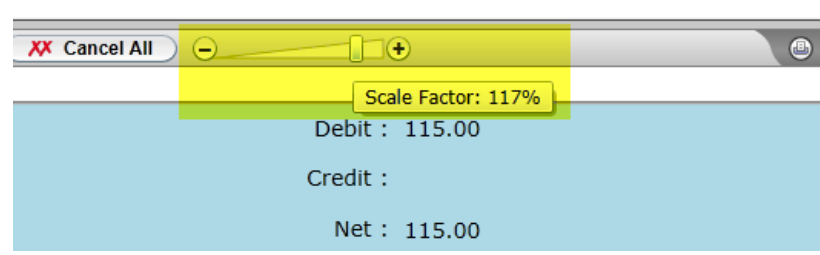

If you are using Internet Explorer as your browser, you can also adjust the size of the form and font using the tool in the lower right corner of the screen. You may also drag and pull the edges of the browser screen.

**Figure 3:** Internet Explorer screen adjustment

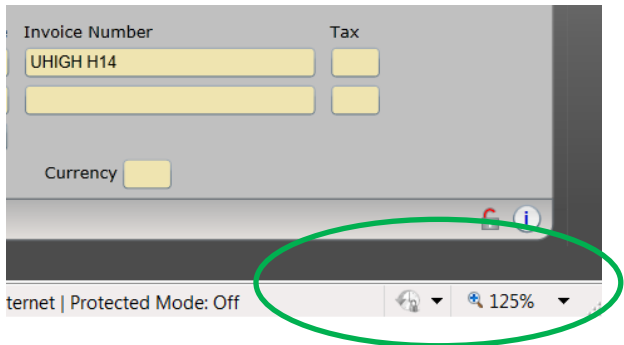

## *Color Theme*

To access the **Preferences** dialog box, select **Options > Preferences** from the menu bar.

**Figure 4:** Options > Preferences

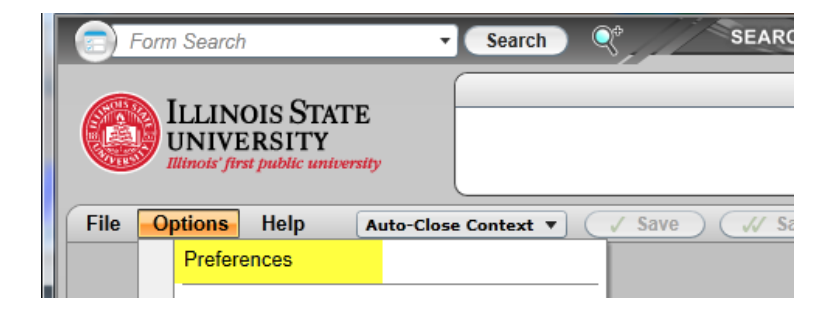

 **Figure 2:** Scale Factor slide

Click on the **Layout & Colors** section header to expand it and view or change the following:

- **Color Theme.** Select one of the available color themes. A preview of the color theme is shown.
- **Form Background Color.** Select one of the available background colors for UI forms.

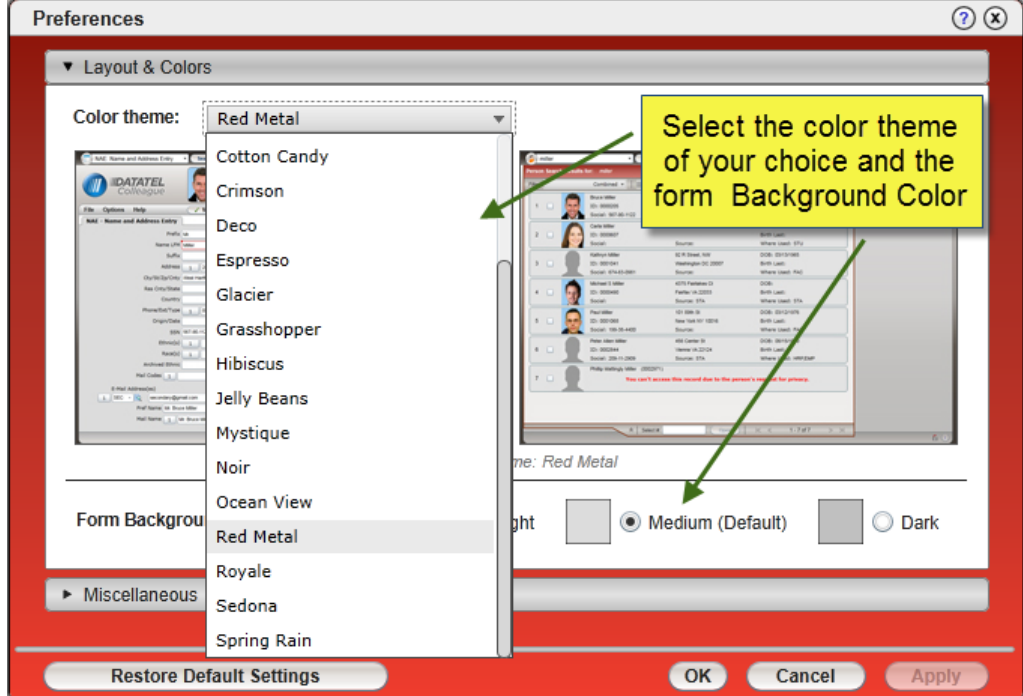

**Figure 5: Preferences Dialog Box**